## **2023-2024 PASS PROCEDURE D'INSCRIPTION (IP WEB) Inscription aux filières du 1er groupe d'épreuve et UE spécifiques du semestre 2**

Tous les étudiants inscrits en PASS (Parcours d'Accès Spécifique Santé) doivent se connecter sur le site de l'Université en passant par l'Environnement Numérique de Travail, à l'adresse suivante :

**[http://ent.univ-amu.fr](http://ent.univ-amu.fr/)**

AVANT DE COMMENCER !

-ASSUREZ-VOUS QU'AUCUNE CONNEXION A UN COMPTE E.N.T AUTRE QUE LE VOTRE NE SOIT EN COURS

-FERMER TOUS LES NAVIGATEURS OUVERTS

-POUR UNE MEILLEUR OPTIMISATION, VEUILLEZ UTILISER LE NAVIGATEUR MOZZILLA FIREFOX

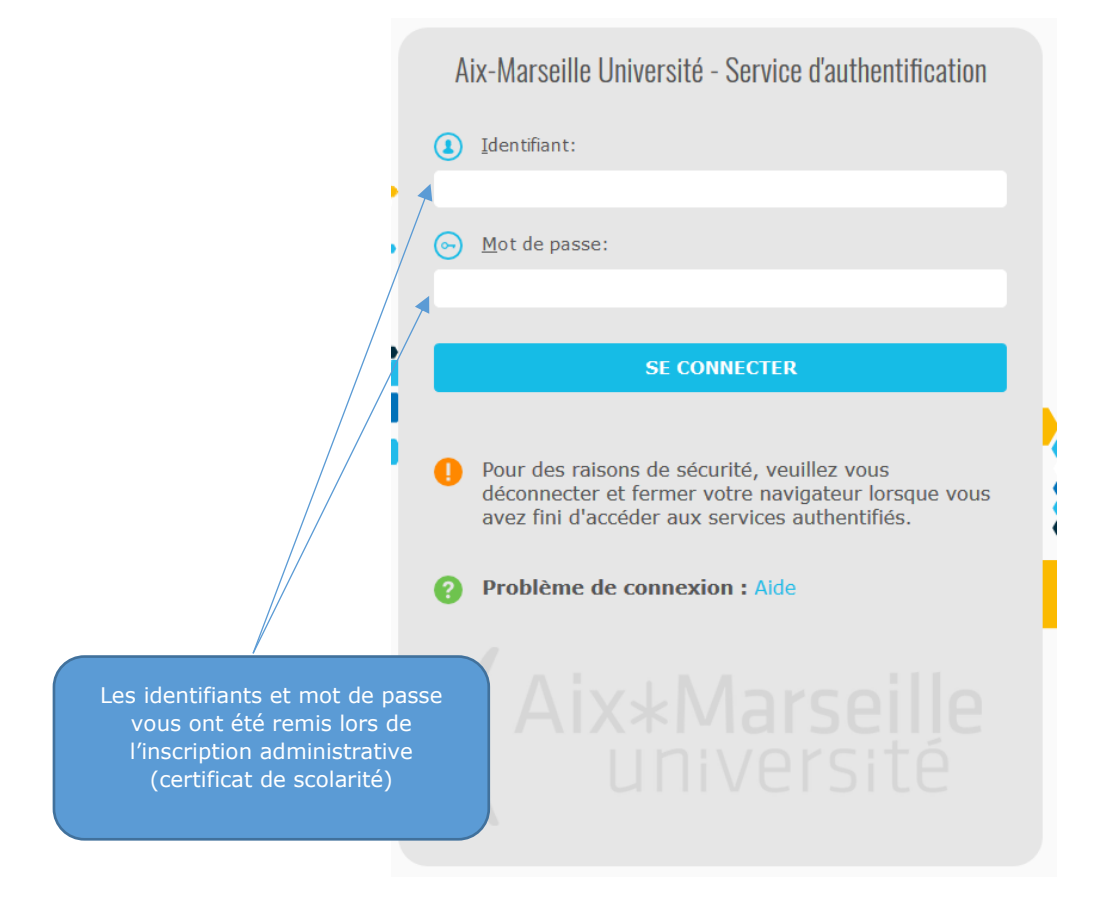

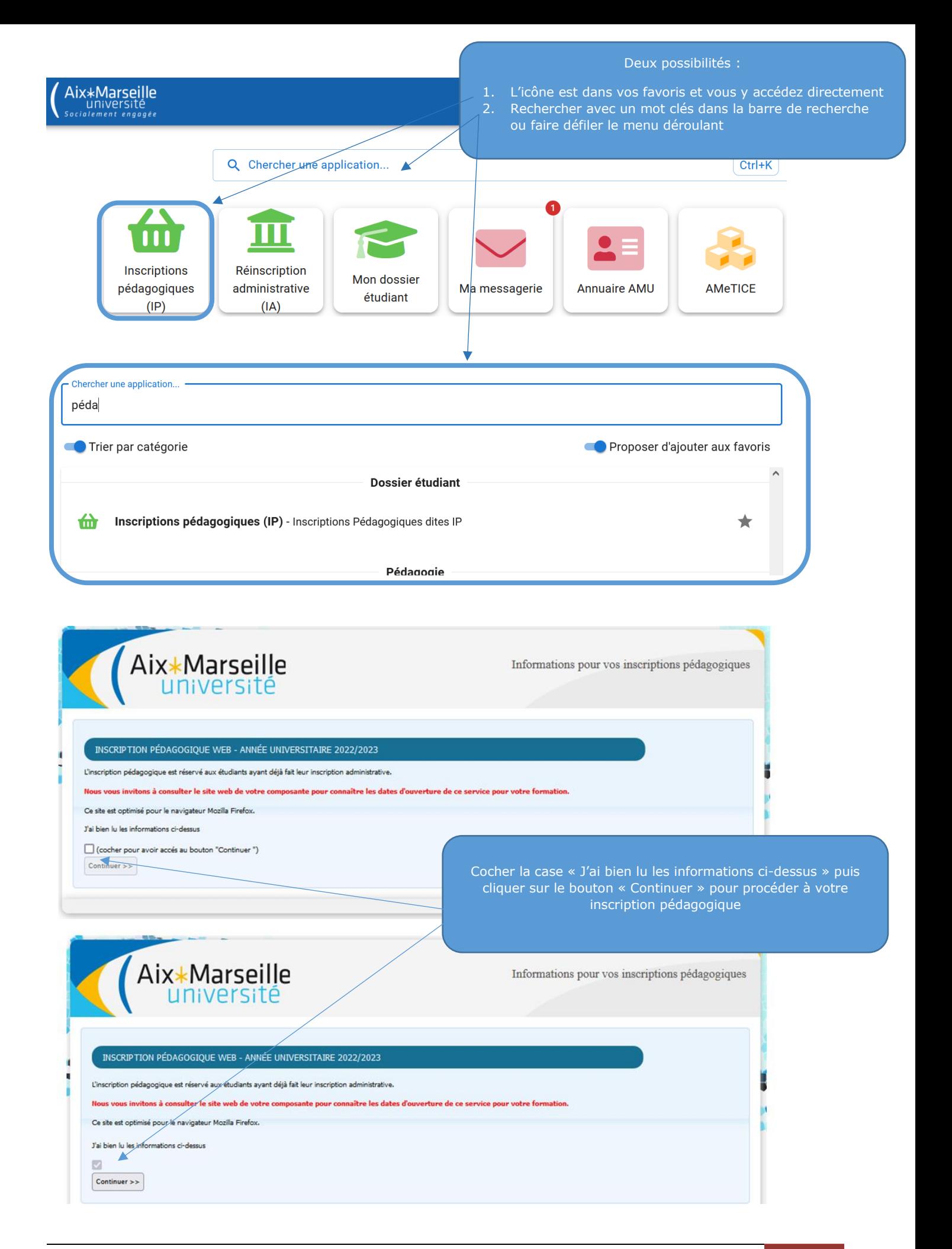

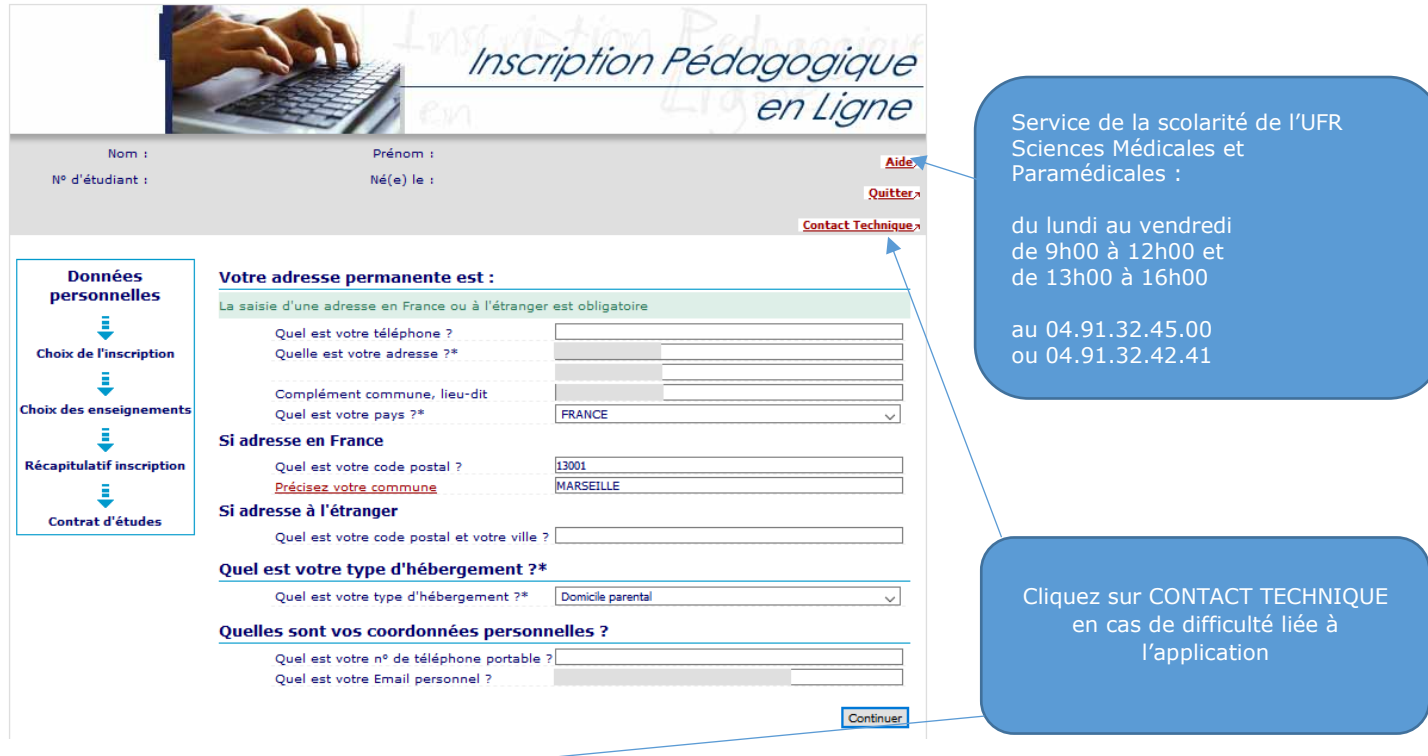

### **CAMPUS TIMONE SECTEUR SANTE: 4**

Si vous rencontrez des difficultés d**'ordre technique** (difficulté de connexion), veuillez prendre contact auprès du Service des<br>outils de gestion de la formation (Direction des Etudes et de la Vie Etudiante)

### CORRESPONDANT TECHNIQUE:

Jérôme Costantini: jerome.costantini@univ-amu.fr

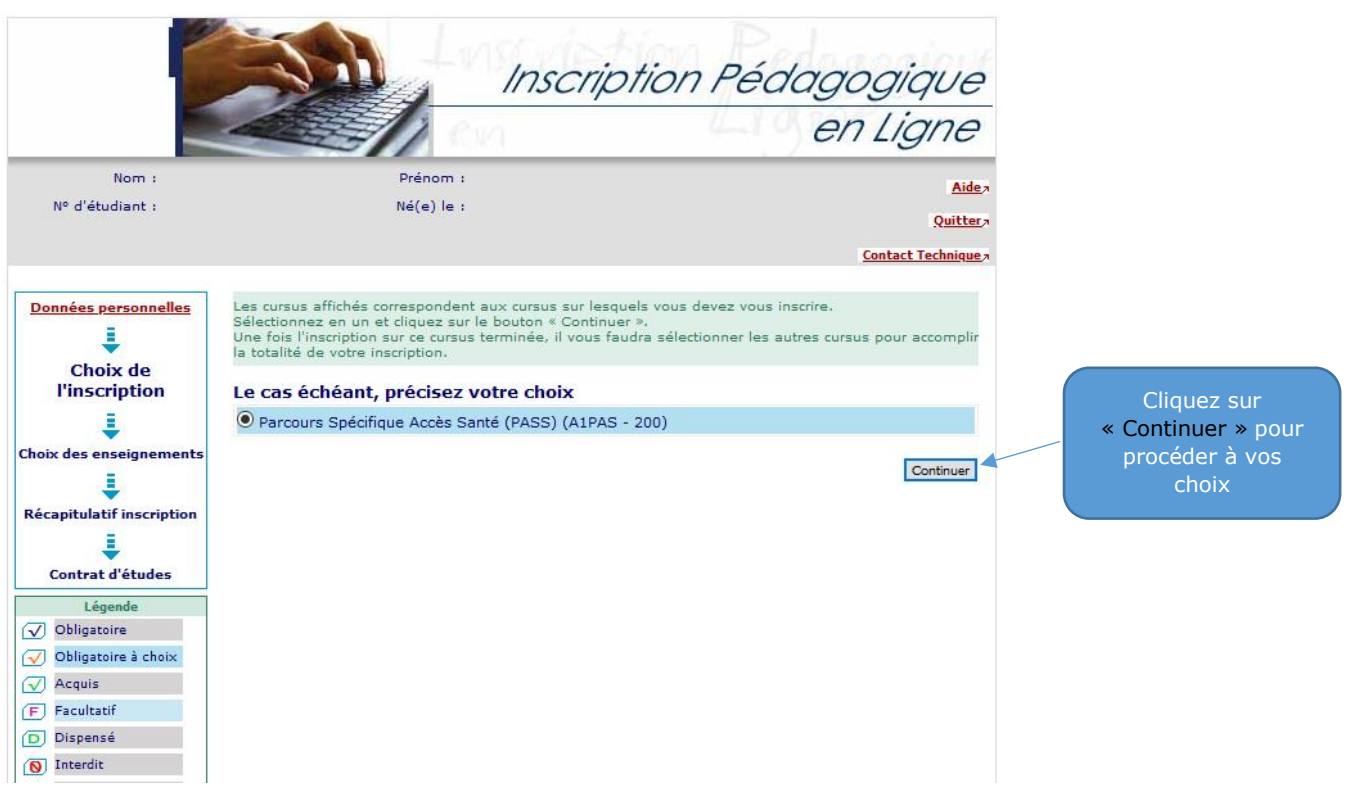

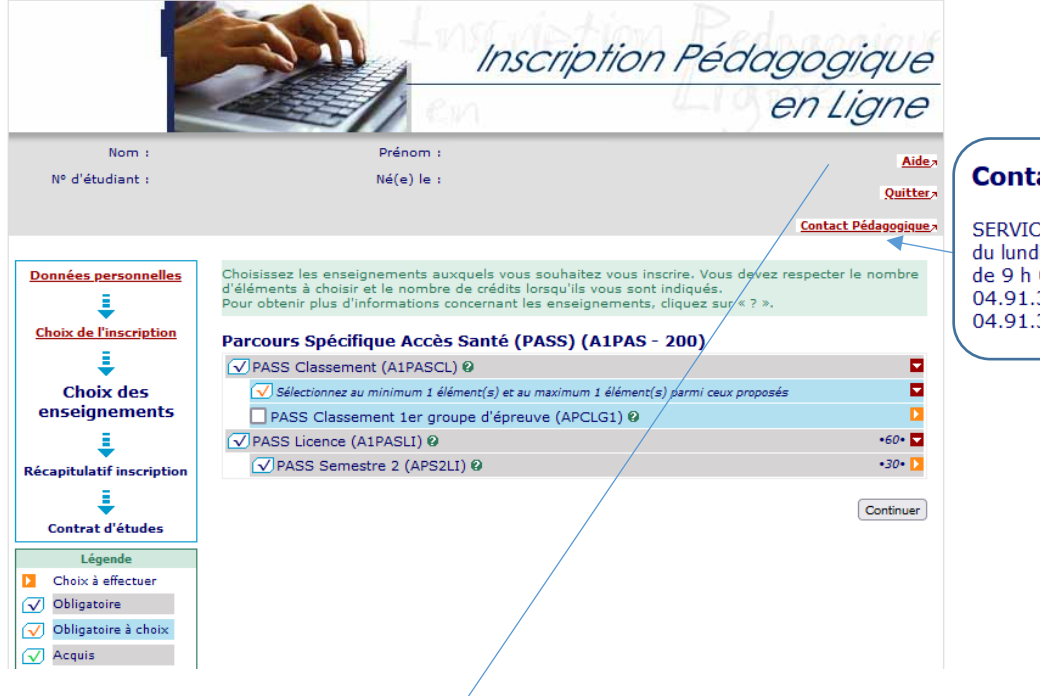

## **Contact pédagogique**

SERVICE DE LA SCOLARITE : du lundi au vendredi de 9 h 00 à 12 h 00 et de 13 h 00 à 16 h 00 04.91.32.45.00 ou andra.nicod@univ-amu.fr 04.91.32.42.41 ou didier.cousin@univ-amu.fr

### **UFR SCIENCES MEDICALES ET PARAMEDICALES - Campus Timone**

### PASS (Parcours Spécifique Accès Santé)

Tout au long de la campagne d'inscription en ligne :

- vous devez choisir de 1 à 5 filière(s)
- vous devez vous inscrire aux UE spécifiques correspondantes à la filière ou aux filières choisies
- vous pouvez modifier l'ensemble de vos choix tout au long de la campagne d'inscription en ligne
- Lorsque le service numérique d'inscription en ligne sera fermé, aucune modification ne pourra être faite.
- Pensez à vérifier et /ou modifier l'adresse courriel déclarée afin que vous puissiez recevoir le récapitulatif de vos inscriptions.

#### **LAS (Licence Accès Santé)**

Tout au long de la campagne d'inscription en ligne :

- vous devez choisir de 1 à 5 filière(s)

- vous pouvez modifier l'ensemble de vos choix tout au long de la campagne d'inscription en ligne

Lorsque le service numérique d'inscription en ligne sera fermé, aucune modification ne pourra être faite.

Pensez à vérifier et /ou modifier l'adresse courriel déclarée afin que vous puissiez recevoir le récapitulatif de vos inscriptions.

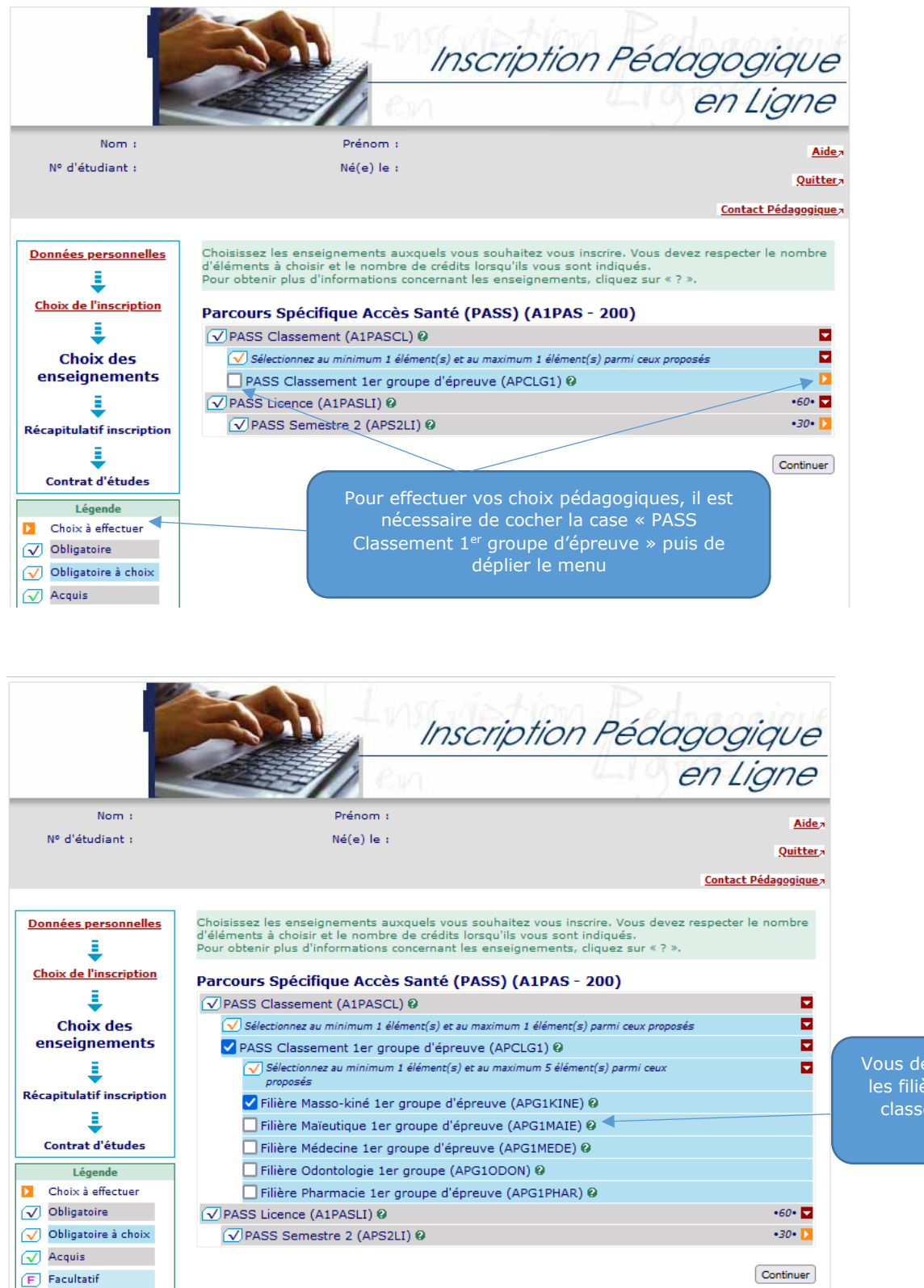

Vous devez sélectionner la ou les filières choisie(s) pour le classement du 1<sup>er</sup> groupe d'épreuve

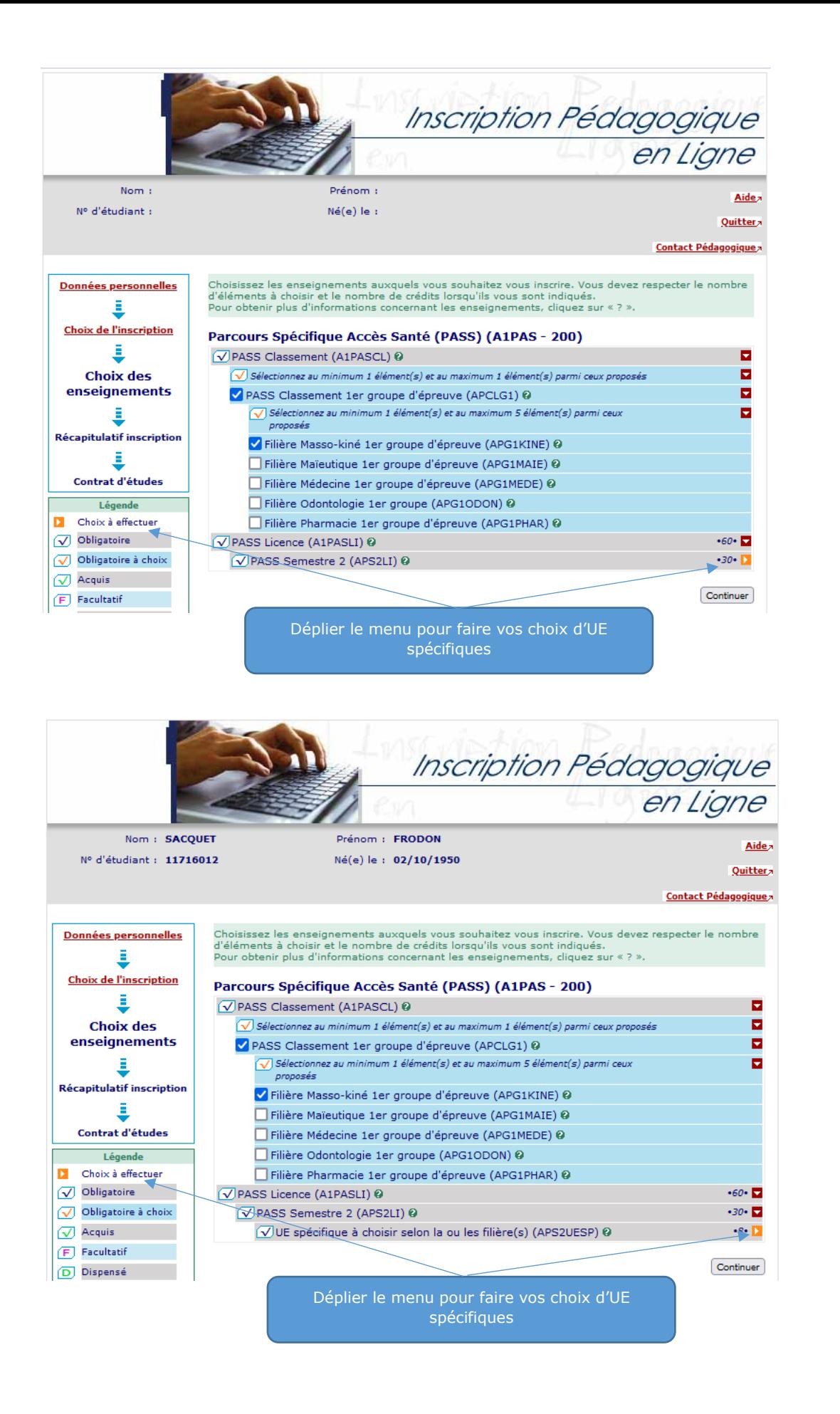

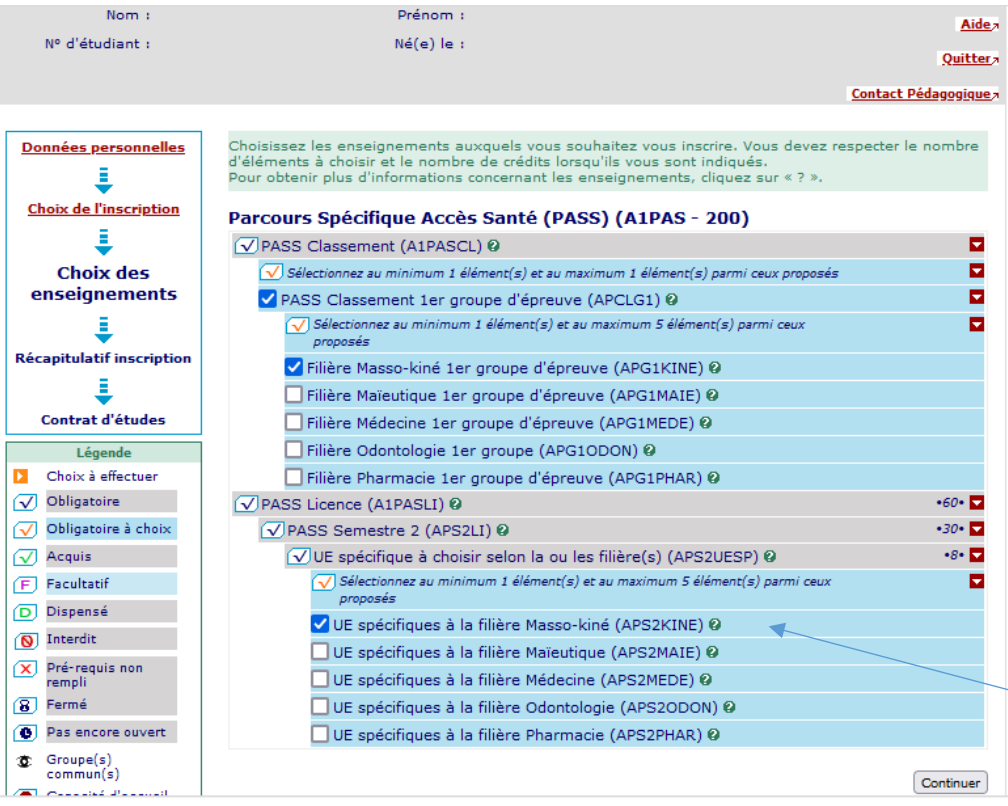

Parcours Spécifique Accès Santé (PASS) (A1PAS - 200)

√ Filière Masso-kiné 1er groupe d'épreuve (APG1KINE) @

Eilière Maïeutique 1er groupe d'épreuve (APG1MAIE) @

Filière Médecine 1er groupe d'épreuve (APG1MEDE) @

Filière Pharmacie 1er groupe d'épreuve (APG1PHAR) @

√UE spécifique à choisir selon la ou les filière(s) (APS2UESP) Ø

UE spécifiques à la filière Masso-kiné (APS2KINE) @

Composante organisatrice : SMPM (Médecine - Timone)

UE spécifiques à la filière Maïeutique (APS2MAIE) @ UE spécifiques à la filière Médecine (APS2MEDE) @ UE spécifiques à la filière Odontologie (APS2ODON) @ UE spécifiques à la filière Pharmacie (APS2PHAR) @

 $\overline{\phantom{a}}$ 

 $\overline{O}$  Sélectionnez au minimum 1 élément(s) et au maximum 5 élément(s) parmi ceux

UE spécifiques à la filière Masso-kiné (APS2KINE)

Descriptif : Filière masso kiné -<br>
- UE spécifique 11 : Anatomie du petit bassin chez la femme, Anatomie et histologie de<br>
- UE spécifique 11 : Anatomie du petit bassin chez la femme, Anatomie et histologie de<br>
l'appareil

PASS Classement 1er groupe d'épreuve (APCLG1) 0

Filière Odontologie 1er groupe (APG1ODON) @

Enseignement à distance : non

27 Boulevard Jean Moulin

Complément d'information,

**CAMPUS TIMONE** 

 $\overline{\sqrt{\ }}$  Sélectionnez au minimum 1 élément(s) et au maximum 1 élément(s) parmi ceux proposés

 $\overline{\sqrt{\ }}$  Sélectionnez au minimum 1 élément(s) et au maximum 5 élément(s) parmi ceux

V PASS Classement (A1PASCL) @

proposés

V PASS Licence (A1PASLI) @

V PASS Semestre 2 (APS2LI) @

*proposés* 

**Choix de l'inscription** 

Ξ

**Choix des** 

enseignements

J.

Récapitulatif inscription

Ë,

Contrat d'études

Légende

Choix à effectuer

 $\sqrt{ }$  Obligatoire

 $\sqrt{ }$  Acquis

 $F$  Facultatif

 $\boxed{\text{D}}$  Dispensé

 $\sqrt{\bigotimes}$  Interdit

 $\left( \overline{8}\right)$  Fermé  $\left| \bullet \right|$  Pas encore ouvert **C** Groupe(s)<br>commun(s)

X Pré-requis non

Capacité d'accueil

atteinte

 $\pm$  Crédits : X

<sup>2</sup> Aide

 $\sqrt{\phantom{a}}$  Obligatoire à choix

Vous devez sélectionner les UE spécifiques correspondant à la ou les filière(s) précédemment choisie(s)

En cliquant sur le « ? » vous pouvez avoir le descriptif des UE spécifique à la filière.

Le bouton « Complément d'information » vous permettra d'avoir accès au catalogue des formations proposées par l'Université

> Cliquez sur FERMER pour replier la fenêtre d'information

Continuer

Fermer

ø  $\overline{a}$ 

 $\overline{a}$ 

 $\overline{a}$ 

 $-60$   $\bullet$ 

 $-30 - 12$ 

 $-8$  -  $\Box$ 

 $\blacksquare$ 

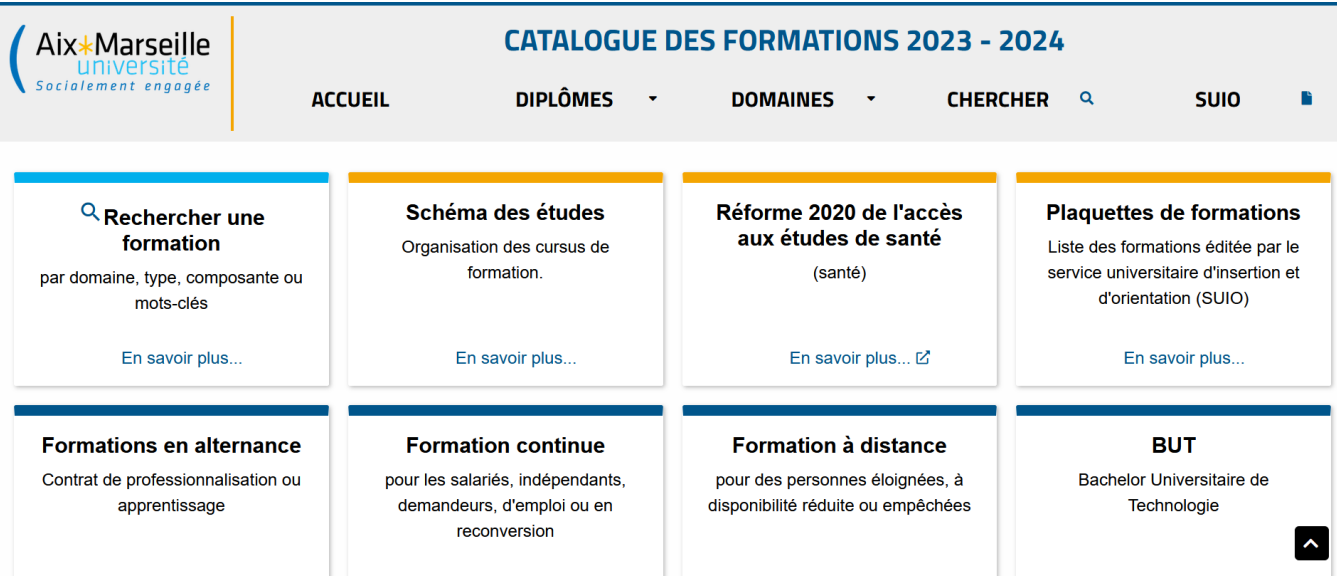

# **Il est fortement conseillé aux étudiants PASS de se connecter très régulièrement sur le site de l'UFR Sciences Médicales et Paramédicales pour se tenir informés.**

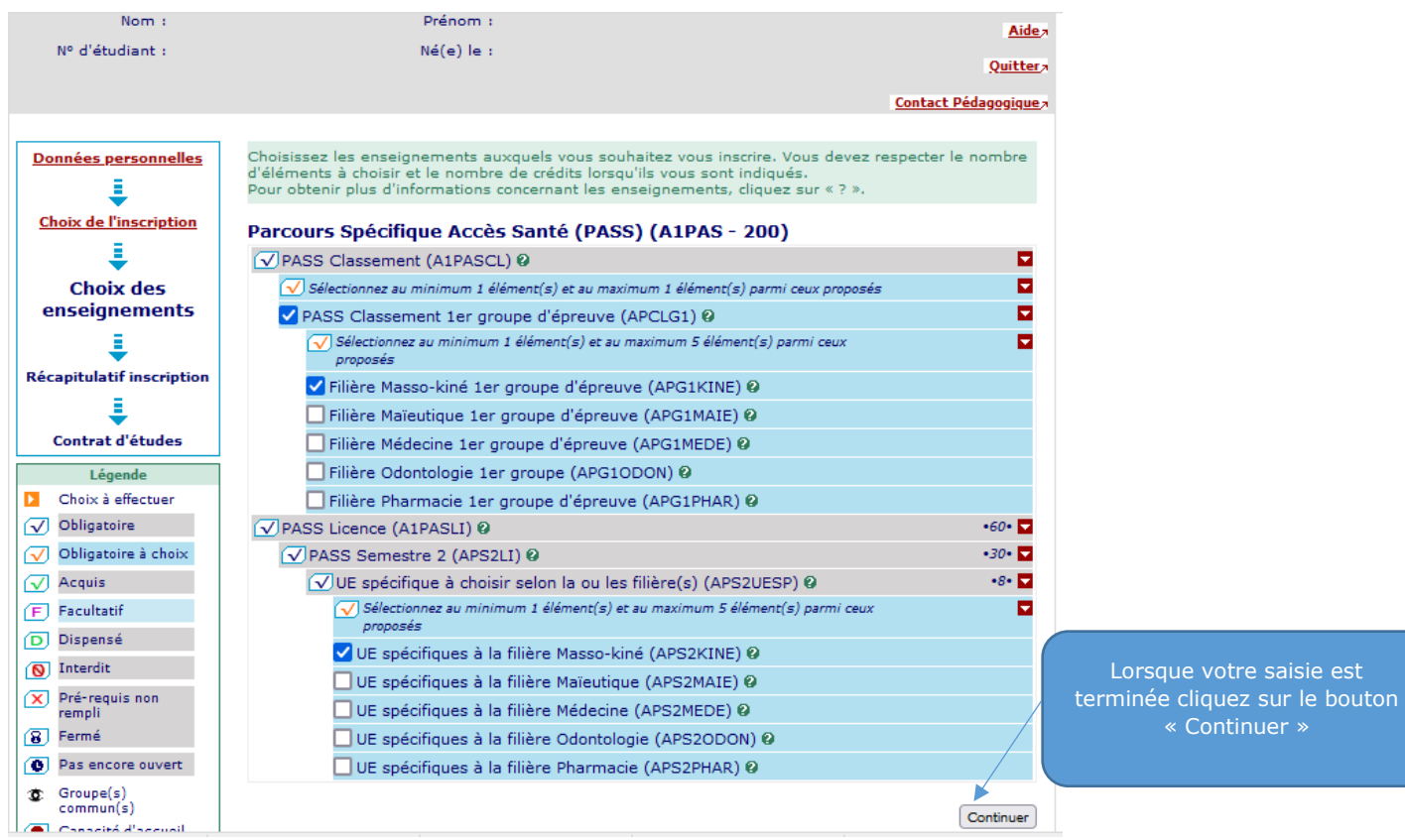

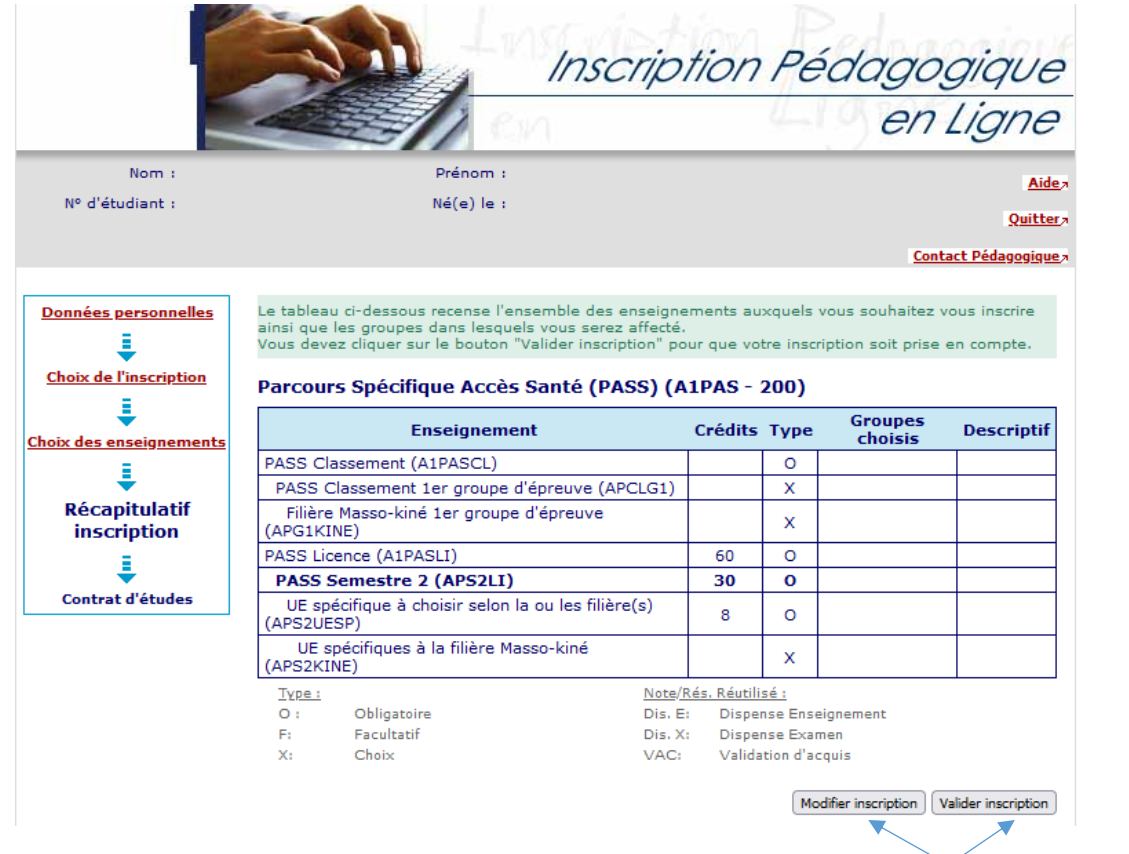

Vous pouvez modifier vos choix durant votre inscription tant que vous n'avez pas validé.

Vous pourrez vous connecter jusqu'à la date de fermeture du service numérique pour consulter et/ou modifier à nouveau vos choix

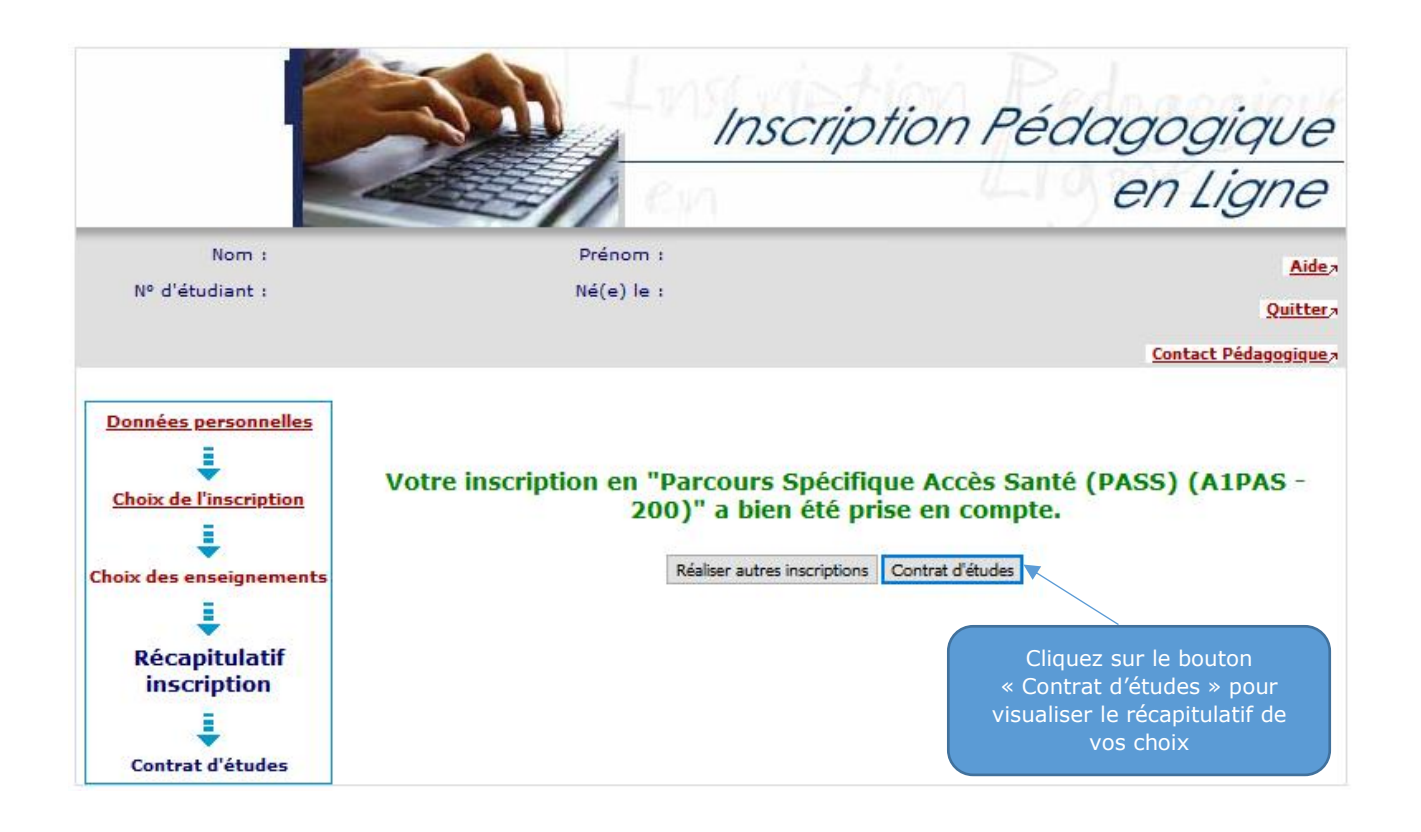

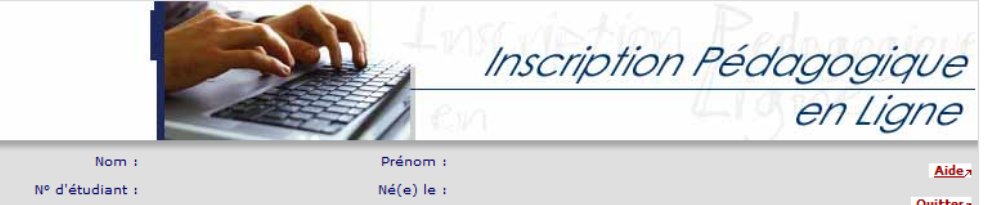

Quitter,

**Contact Technique** 

Données personnelles ÷ **Choix de l'inscription** ŝ **Choix des enseign** ŝ **Ré** pitulatif in L **Contrat d'études** 

# Le contrat d'études représente l'ensemble des cursus et enseignements auxquels vous vous êtes<br>inscrit. Vous pouvez l'imprimer ou vous l'envoyer par mail.

### **Contrat d'études**

### Parcours Spécifique Accès Santé

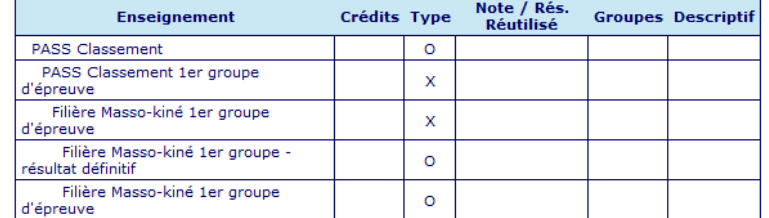

En bas de page vous pourrez éditer votre contrat d'étude et le recevoir par mail.

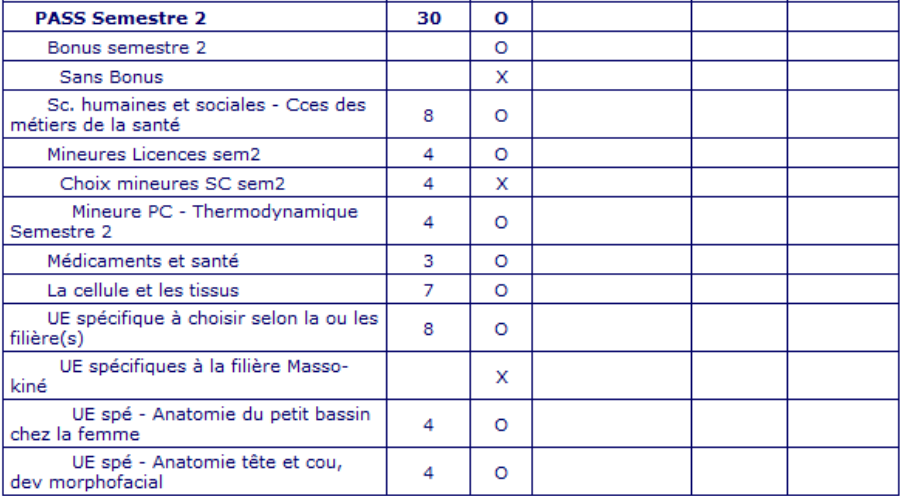

Ce contrat est susceptible d'être modifié par le service de scolarité

Choisissez le format d'impression : HTML ou PDF puis cliquez sur « Imprimer »

Type:  $\mathsf{o}$  : Obligatoire  $\mathsf{F} \mathsf{i}$ Facultatif  $X<sub>i</sub>$  $Choix$ 

Note/Rés. Réutilisé : Dis. E: Dispense Enseignement Dis. X: Dispense Examen VAC: Validation d'acquis

### Choisissez votre format pour-l'impression :

O Html O Pdf Imprimer Envoi électronique du contrat d'études Le mail sera envoyé avec une pièce jointe au format PDF

 $Email* :$ Confirmation<sup>\*</sup>:

Terminer inscription pédagogique

Cliquer sur le bouton « Terminer l'inscription pédagogique » pour fermer l'application

Envoyer

Renseignez l'adresse courriel pour recevoir le récapitulatif par mail puis cliquez sur « Envoyer »

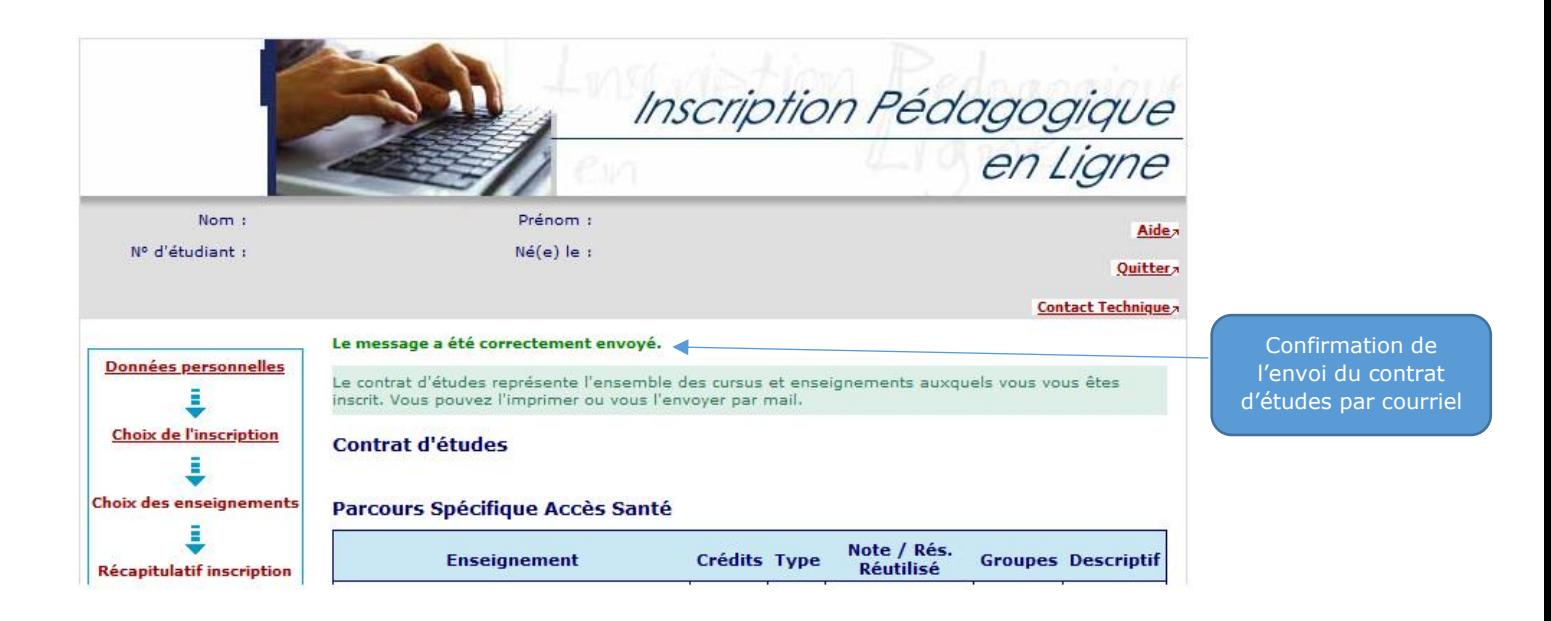

## Contrat d'études

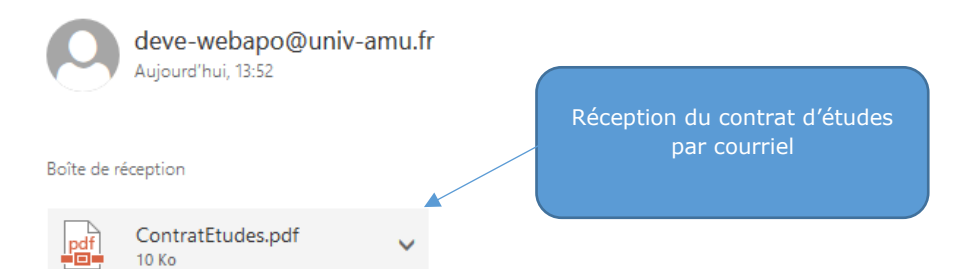

Télécharger

Corps du mail contrat d'études.

Aix Marseille Université

N° Etudiant **Next Eldorant**<br> **Identifiant National Etudiant**<br> **Nom patronymique** Nom usuel Prénom

11716012 02U4 SH01 OG4 **SACQUET FREDON** 

ANNÉE UNIVERSITAIRE 2022/2023 CONTRAT D'ÉTUDES

Date: 22/11/2022 15:15:08 Page: 1/2

Edition du contrat d'études au format PDF

Parcours Spécifique Accès Santé

Etape: A1PAS Situation : Normal

Version: 200 Crédits référence : 60 Inscription effectuée le : 21/11/2022 09:27:29 modifiée le :22/11/2022 15:14:39

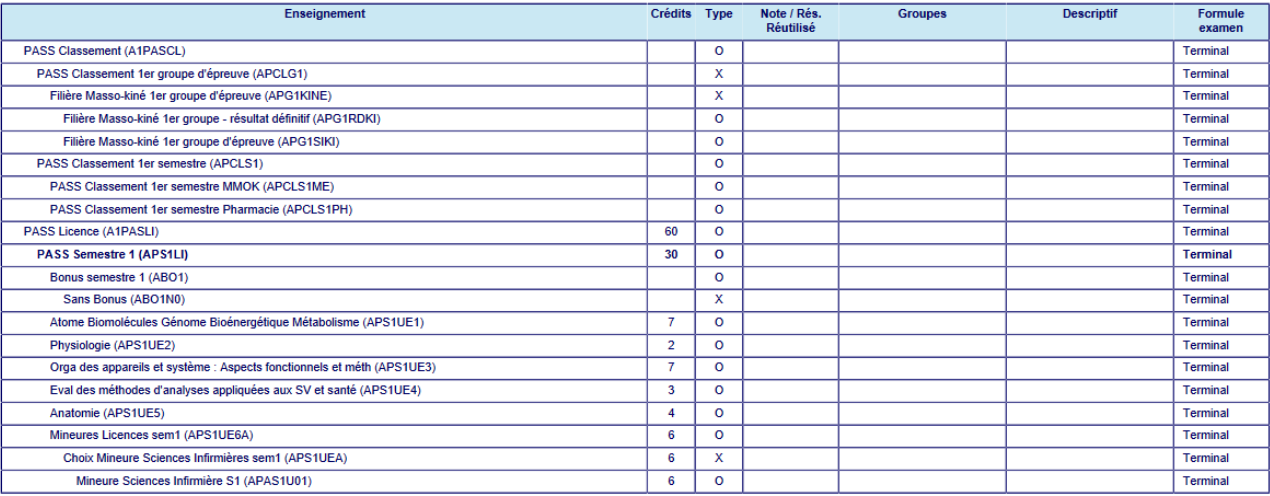

Le contrat pédagogique récapitule l'ensemble des inscriptions aux examens de l'année universitaire (1<sup>er</sup> et 2<sup>ème</sup> semestres).

# **LES MODIFICATIONS DE CHOIX SERONT POSSIBLES DURANT LA CAMPAGNE D'INSCRIPTION EN LIGNE.**

## **À LA FERMETURE DU SITE, PLUS AUCUNE MODIFICATION NE POURRA ÊTRE EFFECTUÉE**

**UN ÉTUDIANT QUI NE SERAIT INSCRIT DANS AUCUNE FILIÈRE ET UE SPÉCIFIQUE AU SEMESTRE 2 NE PEUT PAS SE PRÉSENTER AUX EXAMENS SEMESTRIELS ; IL EST CONSIDÉRÉ COMME AYANT ABANDONNÉ LA FORMATION. IL NE PEUT EN AUCUN CAS ÊTRE CLASSÉ DANS UNE FORMATION DE SANTÉ NI VALIDER SA LICENCE. IL NE PEUT PAS PASSER LES EXAMENS DE SESSION 2.**